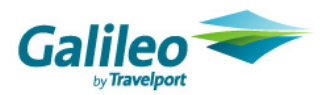

# **Remboursements partiels – Meilleures pratiques**

La nouvelle processus Partial Refunds (remboursements partiels) permet aux agents basés au Canada de remplir une ou deux grilles dans Focalpoint® afin de rembourser des billets électroniques faisant l'objet d'un remboursement partiel. Ce processus exécute les fonctions suivantes :

- Met à jour la base de données des compagnies aériennes et affiche l'état des coupons comme étant « RFND »
- Communique la transaction de remboursement à BSP Canada
- Met à jour la table DAR/TINS (HMPR<sup>\*</sup>L)
- Émet un MIR de remboursement

Les présentes meilleures pratiques comprennent les sections suivantes :

- À quel moment l'utiliser
- Avant de commencer
- Émission de remboursements partiels
- Mise à jour des tables MIR

## **À quel moment l'utiliser**

Pour la quasi-totalité de remboursement, vous pouvez utiliser le nouveau processus. Toutefois, pour de très rares exceptions près, nous vous recommandons d'utiliser un processus différent.

Veuillez utiliser les instructions suivantes pour savoir quelle option sélectionner.

Nouveau processus Partial Refunds (remboursements partiels)

- Billets électroniques partiellement utilisés
- Billets électroniques non utilisés comprenant une pénalité d'annulation
- Billets électroniques non remboursables avec remboursement des taxes uniquement
- Demandé par la même agence émettrice
- Non autorisé pour les billets électroniques entièrement utilisés ou annulés
- Valide si le dossier de billet électronique (ETR) est stocké dans la base de données des compagnies aériennes
- Le mode de paiement du remboursement est le même que pour la vente (comptant, chèque, facturation sur carte de crédit ou facture), tel qu'indiqué par la compagnie aérienne émettrice du billet
- La validité du billet n'a pas expiré et la date d'émission correspond à moins de 13 mois de la date du remboursement

#### Application «Canadian Refunds»

Veuillez utiliser l'application Canadian Refunds (sur le menu Companions) pour signaler les transactions suivantes à BSP.

- Billets papier émis avant le 1<sup>er</sup> juin 2008
- MPD papier émis avant le 11 mai 2008

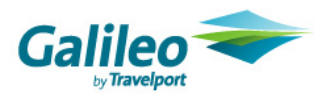

### Application «Canadian Refunds» et commande HBRF

Veuillez utiliser l'application Canada Refunds (sur le menu Companions) pour signaler les transactions suivantes à BSP. Puis, utulisez la commande : **HBRF1234567890123** (sans RP, ni RF, ni RC) pour changer l'état du coupon de billet électronique à RFND :

- Billets électroniques préalablement échangés nécessitant une transaction de remboursement
- Billet électronique tarif net ou groupé en utilisant le modificateur GT
- Billet électronique tarif net ou groupé en utilisant le modificateur IT, si la compagnie aérienne ne renvoie pas le tarif de base dans l'ETR
- Transactions de remboursement avec code de dispense

### BSPLink

Veuillez utiliser BSPLink à traiter les remboursements des MPD virtuels.

#### **Avant de commencer**

Bien que certaines données soient déjà fournies dans les grilles à remplir basées sur l'ETR, vous devez avoir les données suivantes sous la main avant de commencer.

- Le tarif de base utilisé
- Le remboursement du tarif de base
- La commission de rappel
- Le montant de la pénalité
- Le total du remboursement dû
- Le remboursement des taxes, y compris la ventilation et les codes de taxe

## **Émission de remboursements partiels**

Vous pouvez émettre un remboursement partiel avec ou sans PNR récupéré. Suivez les étapes ci-dessous pour émettre un remboursement partiel pour un billet électronique.

1. Dans Focalpoint®, saisissez la commande de remboursement partiel.

## Exemple : **HBRF0169900431191/RP/RC-01**

Voici une explication de la commande.

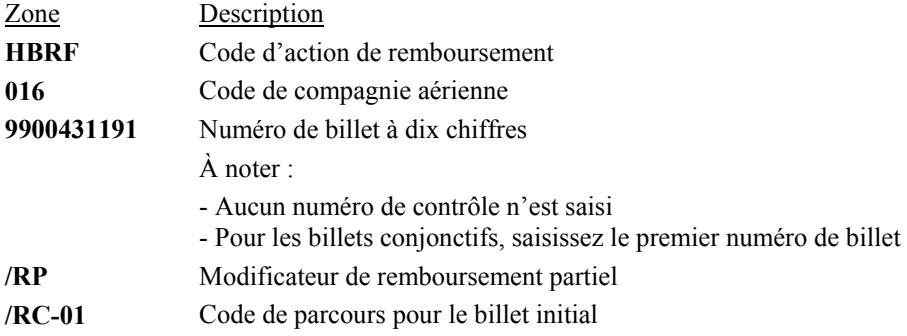

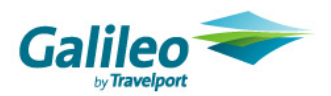

L'écran 1 de la grille à remplir s'affiche.

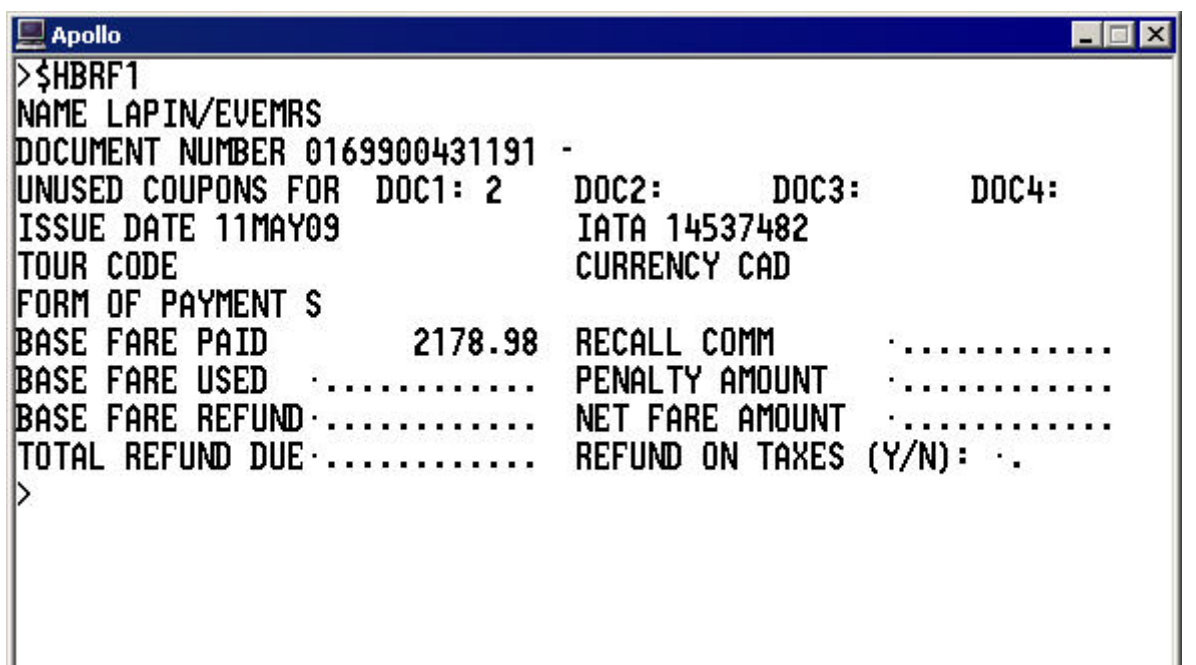

Les zones de la moitié supérieure de l'écran sont remplies automatiquement à partir des données de l'ETR et ne peuvent pas être modifiées. Le tableau suivant dresse la liste des zones préremplies et fournit leurs descriptions respectives.

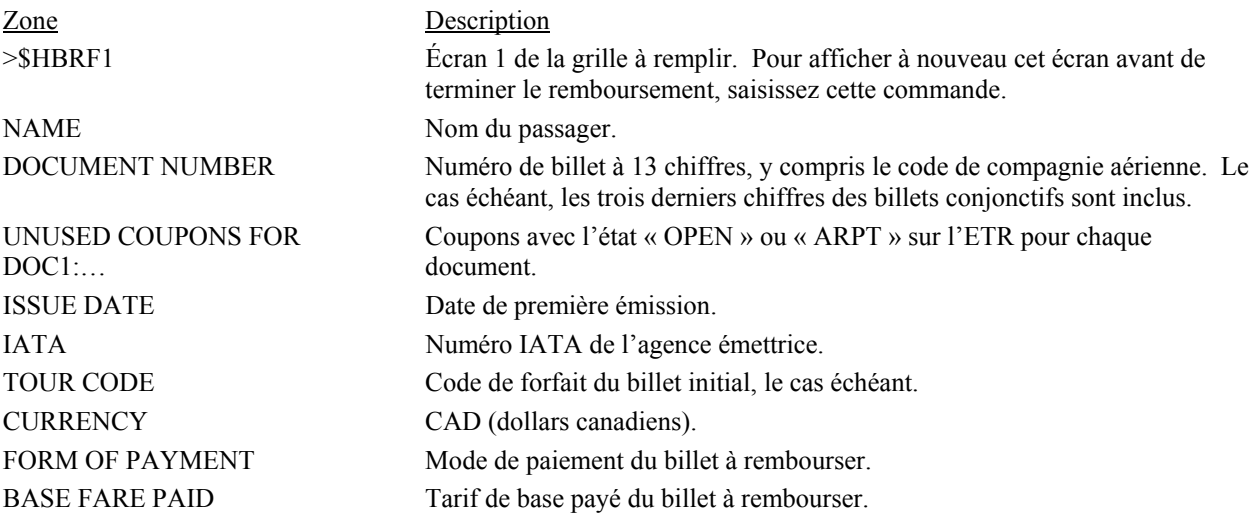

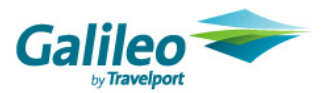

- 2. Remplissez toutes les zones de la moitié inférieure de l'écran en utilisant la touche Tabulation de votre clavier, et saisissez les données qui s'appliquent. À noter :
	- Toutes les zones sont obligatoires, sauf indication contraire.
	- Tous les montants doivent indiquer le bon séparateur décimal. Exemple : 25.00

Le tableau suivant dresse la liste de toutes les zones modifiables sur cet écran et fournit leurs descriptions respectives.

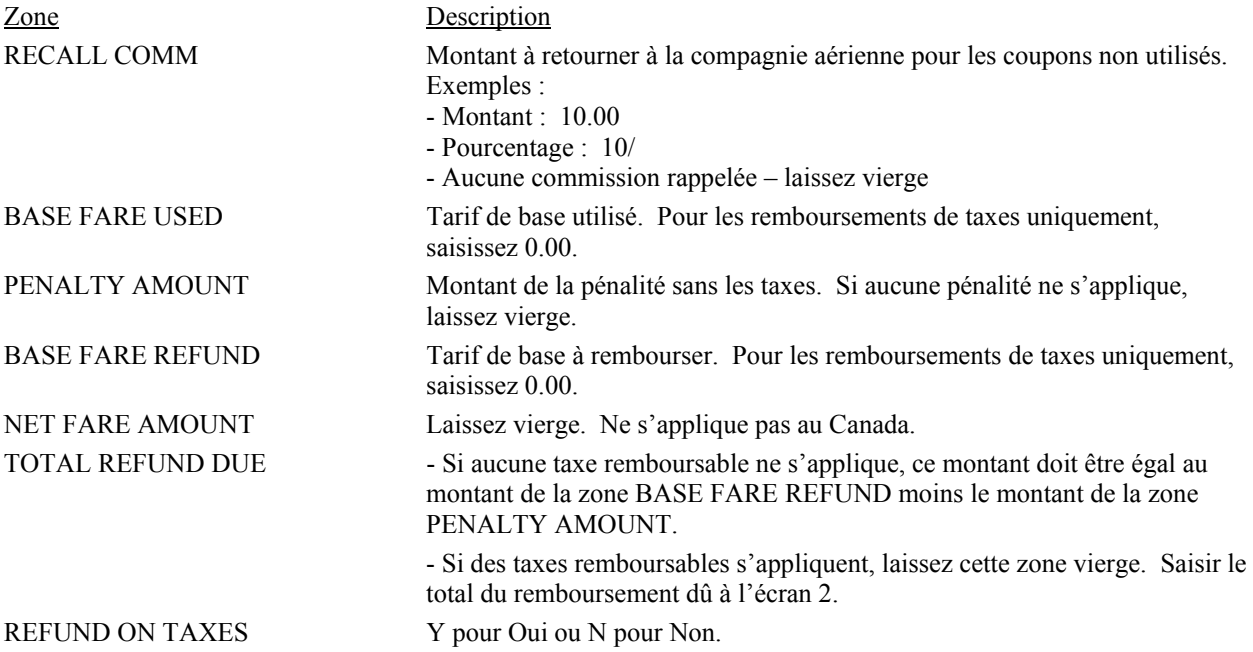

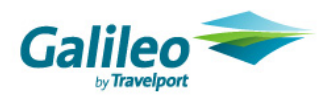

Voici un exemple d'un écran rempli.

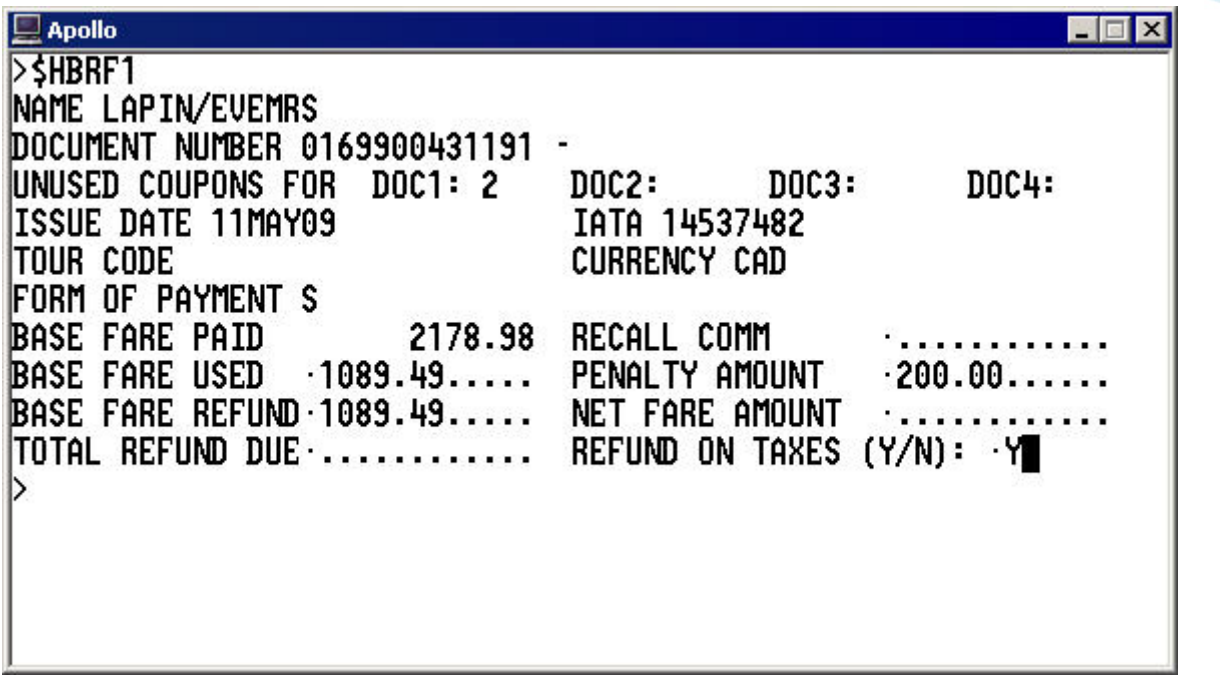

3. Après avoir ajouté Y ou N dans la zone REFUND ON TAXES, appuyez sur Entrer.

• Si vous avez saisi **N** dans la zone REFUND ON TAXES, vous avez terminé le processus de remboursement. Le message suivant s'affiche :

**YOUR REFUND WAS SUBMITTED AUTOMATICALLY TO BSP (VOTRE REMBOURSEMENT A ÉTÉ AUTOMATIQUEMENT SOUMIS À BSP)**

• Si vous avez saisi **Y** dans la zone REFUND ON TAXES, l'écran 2 s'affiche.

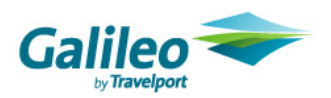

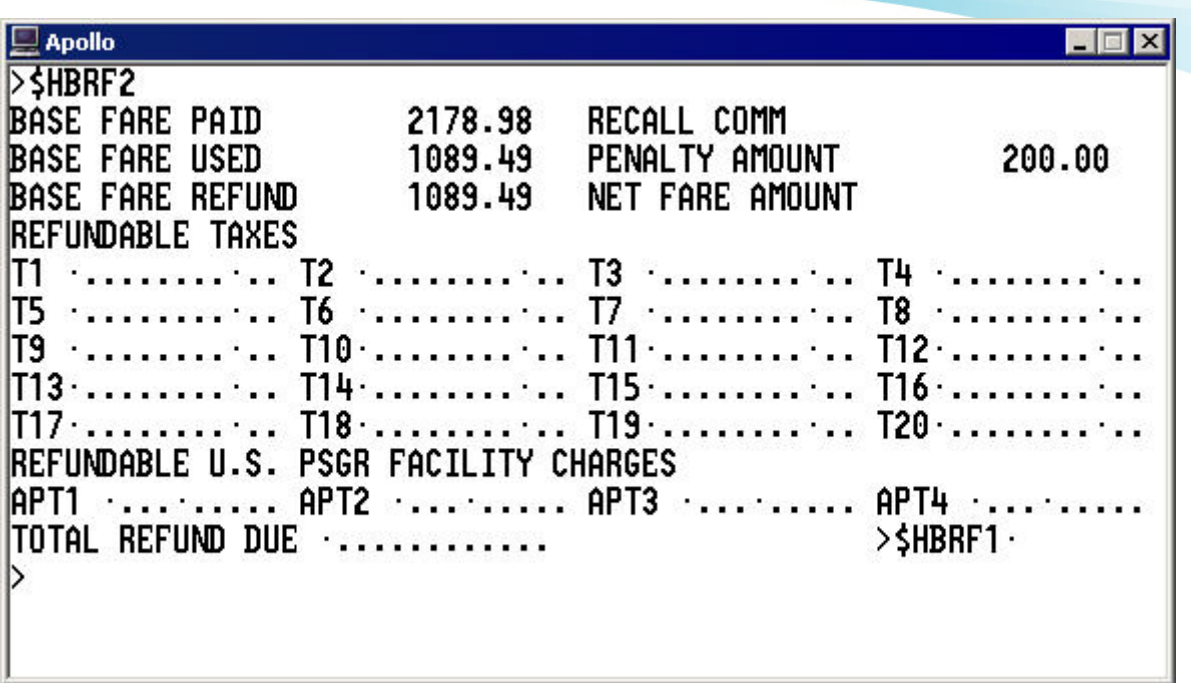

À noter :

- Les zones de la moitié supérieure de l'écran sont préremplies à partir des données de l'écran 1.
- Pour modifier les données que vous avez saisies à l'écran 1, saisissez la commande \$HBRF1 pour afficher à nouveau l'écran 1 puis apportez vos modifications. Lorsque vous remplissez à nouveau la zone REFUND ON TAXES, vous pouvez compléter l'écran 2. Vous ne pourrez plus apporter de modifications après avoir soumis le remboursement.
- Tous les montants doivent indiquer le bon séparateur décimal. Exemple : 25.00

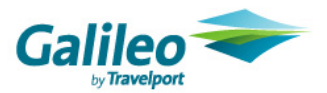

4. Remplissez toutes les zones de la moitié inférieure de l'écran en utilisant la touche Tabulation de votre clavier, et saisissez les données qui s'appliquent. Le tableau suivant dresse la liste de toutes les nouvelles zones de cet écran et fournit leurs descriptions respectives.

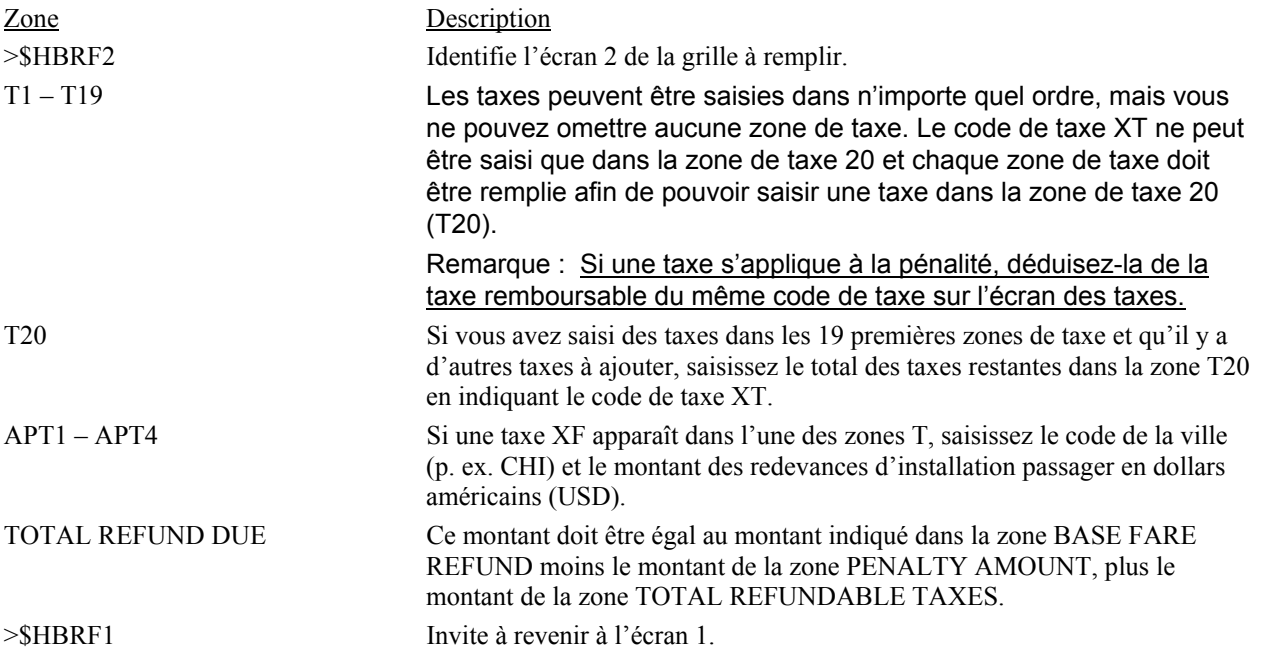

Voici un exemple d'un écran rempli.

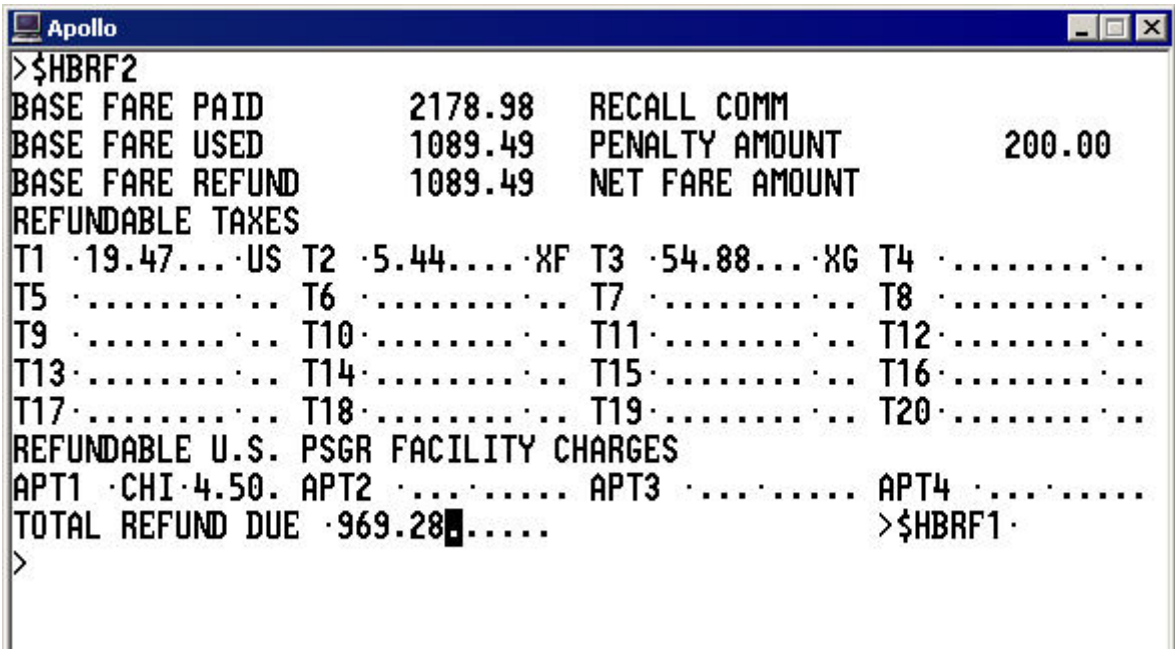

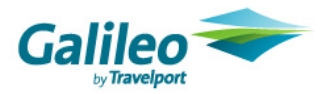

5. Après avoir ajouté le TOTAL REFUND DUE, appuyez sur Entrer pour soumettre le remboursement.

Vous avez terminé le processus de remboursement. Le message suivant s'affiche :

### **YOUR REFUND WAS SUBMITTED AUTOMATICALLY TO BSP (VOTRE REMBOURSEMENT A ÉTÉ AUTOMATIQUEMENT SOUMIS À BSP)**

### **Mise à jour des tables MIR**

Avant de pouvoir émettre un MIR de remboursement, vos tables d'Options et de Types MIR doivent autoriser les MIR de remboursement.

#### Table des Options MIR

Suivez les étapes ci-dessous pour mettre à jour la table des Types MIR afin d'autoriser les MIR de remboursement.

1. Pour afficher la table des Options MIR, saisissez : **MMOD**

La table des Options MIR s'affiche.

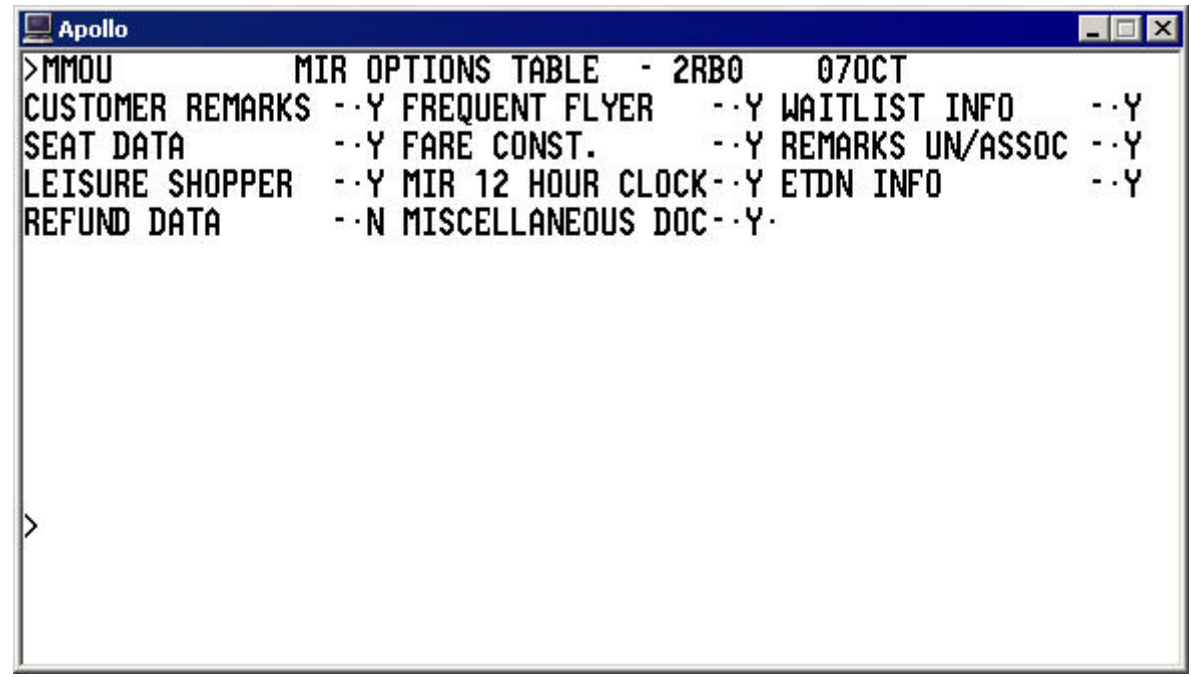

- 2. Si la donnée présente dans la zone Refund Data à la dernière ligne est :
	- Y, alors aucune action n'est requise.
	- N, sélectionnez plutôt Y, passez à la dernière zone de l'écran et appuyez sur Entrer.

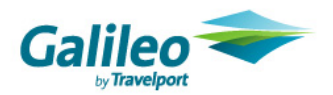

## Table des Types MIR

Suivez les étapes ci-dessous pour mettre à jour la table des Types MIR afin d'autoriser les MIR de remboursement.

1. Pour afficher la table des Types MIR, saisissez : **MMTD**

La table des Types MIR s'affiche.

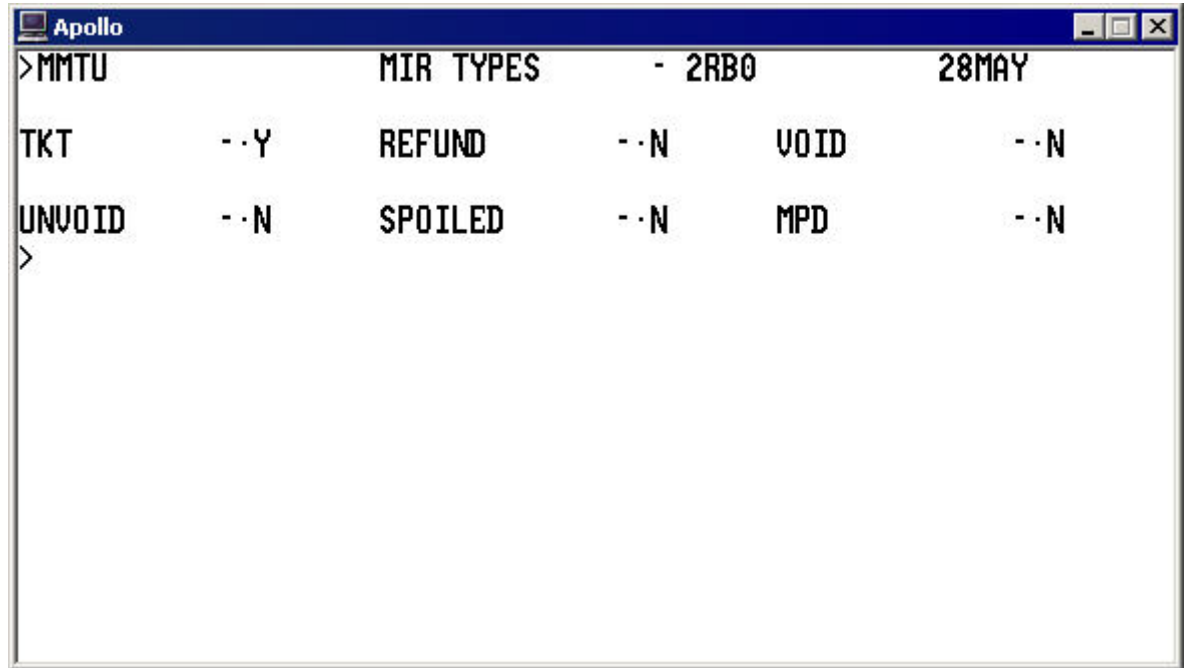

- 2. Si la donnée présente dans la zone Refund sur la ligne du milieu est :
	- Y, alors aucune action n'est requise.
	- N, sélectionnez plutôt Y, passez à la dernière zone de l'écran et appuyez sur Entrer.

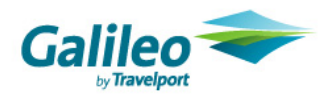

**Remerciements :** 

**Ce document a été élaboré par le service Training and Development de Travelport. Nous accordons une grande importance aux commentaires de nos clients. Veuillez prendre quelques instants pour poser vos questions ou pour nous transmettre vos commentaires à l'adresse suivante : training.development@travelport.com** 

©2009 Travelport. Tous droits réservés. Les logos et marques Travelport ainsi que tout autre matériel confidentiel mentionné dans le présent document sont la propriété de Travelport ou de ses filiales.

HDS 8/09